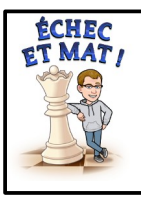

## **CLUB ÉCHECS DEVENIR AMIS**

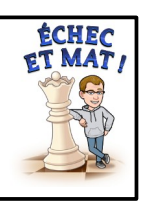

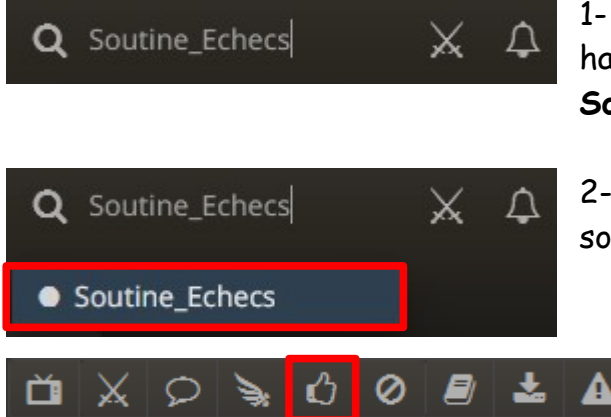

1- Sur la page d'accueil, cliquez sur la **loupe** en haut à droite de l'écran et saisissez **Soutine\_Echecs**. Appuyez sur la touche **Entrée**.

2- Cliquez sur le nom du joueur qui apparaît sous la loupe.

> 3- Cliquez sur le **Pouce**. Vous suivez maintenant Soutine\_Echecs

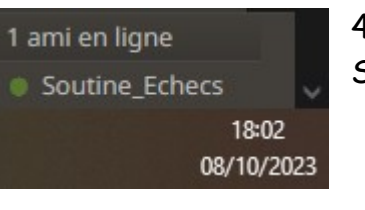

4- En bas à droite de l'écran, vous saurez lorsque Soutine\_Echecs est en ligne.

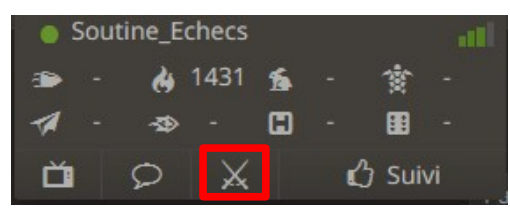

5- Lorsque vous survolez son nom, vous pouvez défier votre ami en cliquant sur les **épées**.

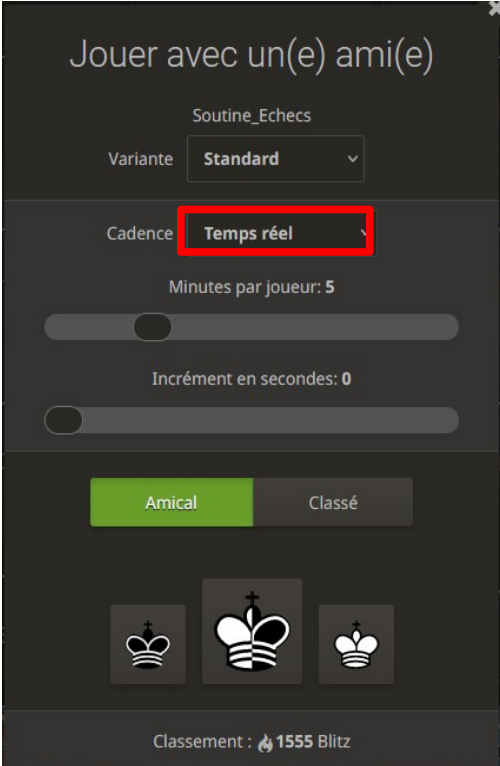

## 6- Choisissez :

- **Correspondance** si vous voulez faire une partie longue, avec plusieurs jours de réflexion. Dans ce cas, indiquez le nombre de jours pour chaque coup ( attention, si aucun coup n'est joué durant ce nombre de jours, vous perdez la partie).
- **Temps réel** si vous voulez faire une partie en direct. Dans ce cas, choisissez **5** ou **10** minutes par joueur sans incrément.

7- En cliquant sur **Amical**, la partie n'influera pas sur votre classement. Elle comptera si vous choisissez **Classé**.

8- Choisissez votre **couleur** (Blancs, noirs ou aléatoire) et le défi est envoyé à votre ami.

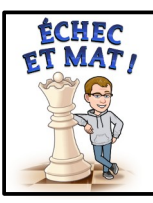

## **CLUB ÉCHECS REJOINDRE UNE ÉQUIPE (PC)**

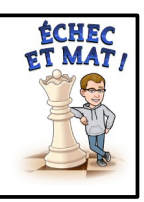

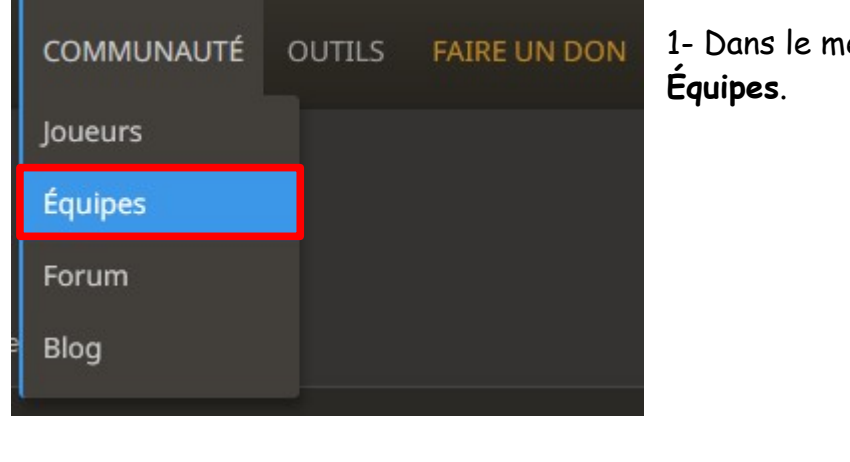

1- Dans le menu **Communauté**, cliquez sur

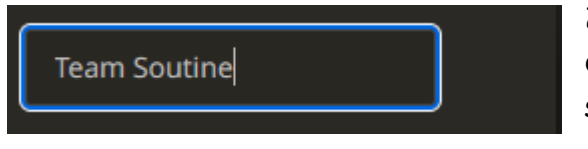

2- Dans la zone de recherche, à droite d'Equipes, saisissez **Team Soutine** et appuyez sur la touche **Entrée** du clavier.

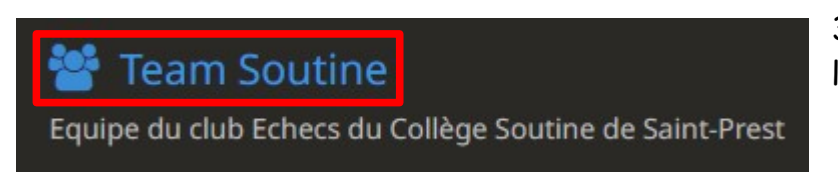

3- Cliquez sur le nom de l'équipe en **Bleu**.

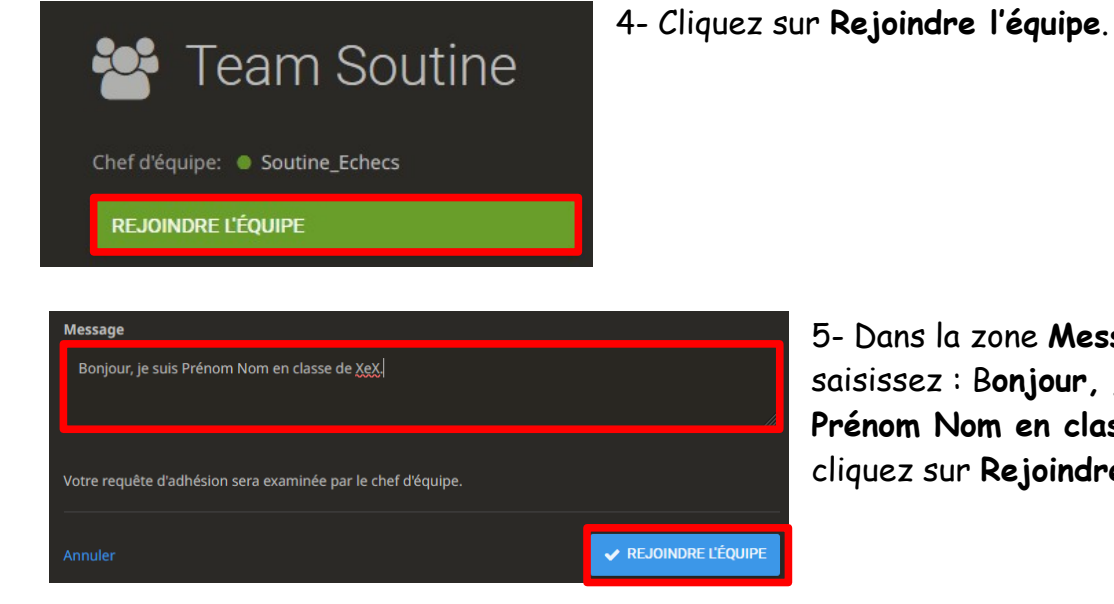

5- Dans la zone **Message**, saisissez : B**onjour, je suis Prénom Nom en classe de XeX** et cliquez sur **Rejoindre l'équipe**.

6- Je recevrai votre demande à ma prochaine connexion et validerai votre inscription.

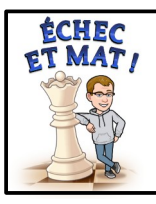

## **CLUB ÉCHECS REJOINDRE UNE EQUIPE (Portable)**

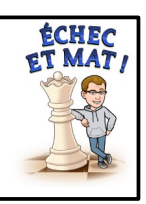

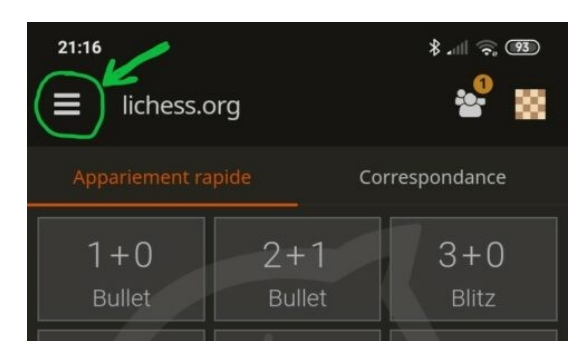

1- Lancez l'application et cliquez sur les trois traits en haut à gauche.

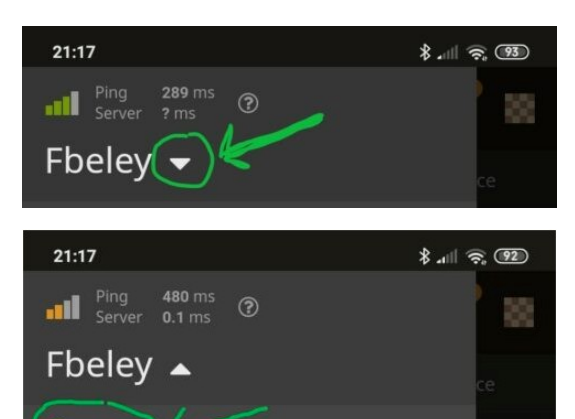

- 2- Cliquez sur la flèche à côté de votre pseudo.
- 3- Cliquez sur Profil.

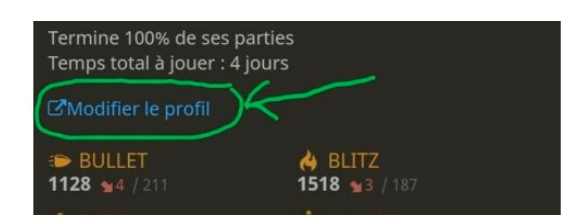

Profil

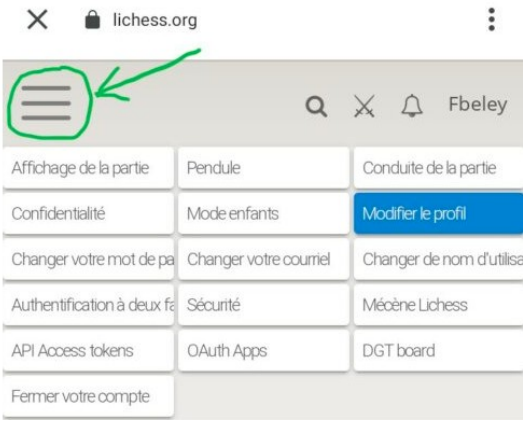

4- Cliquez sur Modifier le profil. Cette demande active une page web où le menu classique est disponible.

5- Si nécessaire, cliquez sur les trois traits de nouveau, puis sur Modifier le profil.

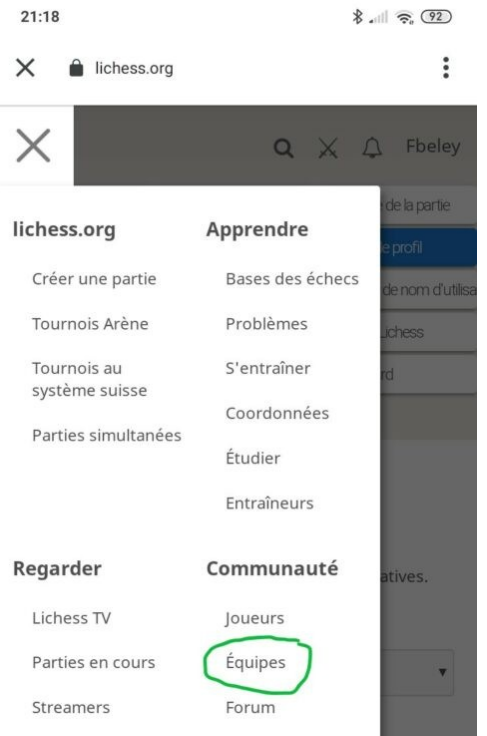

6- Cliquez sur la petite croix en haut à gauche et sur Equipes.

- 7- Dans la zone de recherche, saisissez Team Soutine.
- 8- Connectez-vous si nécessaire.
- 9- Cliquez sur Rejoindre l'équipe.